# How to access and use the Water Use Reporting System (WURS)

Water Use Reporting System user guide

## Before you begin: Alberta.ca Account registration

The information below outlines how to access and use the Water Use Reporting System (WURS). You must register for an Alberta.ca account to use WURS. This is done ONE TIME ONLY. **If you have a personal Alberta.ca Account, do not use it.** Instead, create a new Alberta.ca Account using company/work information.

#### Step 1 | Set up bookmark in web browser

Using Chrome or Edge, type the following URL in the address bar: <a href="https://environment.wur.gov.ab.ca">https://environment.wur.gov.ab.ca</a> Make sure to bookmark this link.

## Step 2 | Sign in to WURS

Sign in using your User ID and Password. Type your User ID and Password for Alberta.ca Account and click the Sign In button.

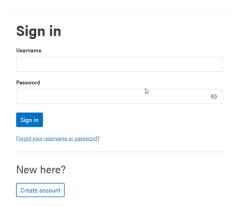

## Step 3 | Disclaimer

Scroll through the disclaimer, read it, click the checkbox "I have read the disclaimer" and click on the button at the bottom of the screen that states, "I accept these conditions and wish to submit data".

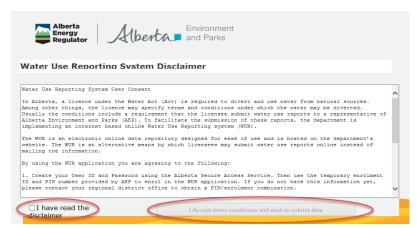

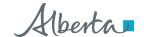

Learn more about WURS: <a href="https://www.alberta.ca/water-use-reporting-system">https://www.alberta.ca/water-use-reporting-system</a>

## Step 4 | Licence List

You have now entered the Water Use Reporting System. Click on the Licence List to see your licences

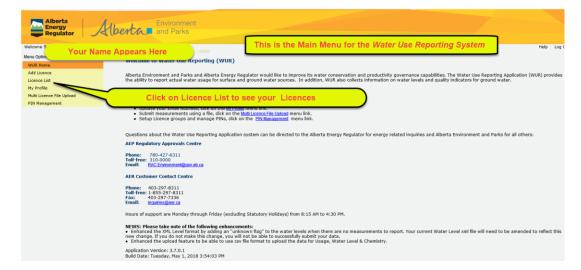

This screen displays your Licence List:

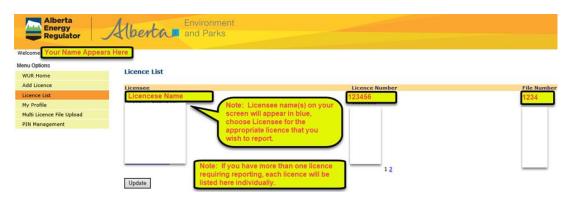

Choose the Licensee (indicated in blue) for the appropriate licence that you wish to report. More than one may appear if you have multiple licences.

#### Step 5 | Licence Details

This screen displays the Licence Details which requires reporting.

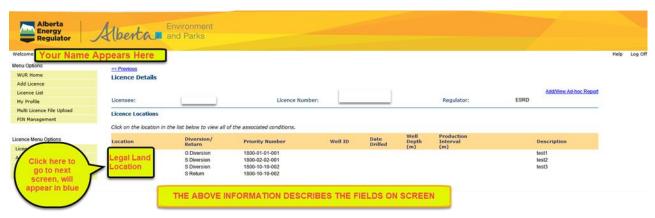

Click on the Legal Land Location (appears in blue) to view the reporting conditions assigned to the licence.

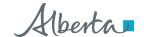

Learn more about WURS: <a href="https://www.alberta.ca/water-use-reporting-system">https://www.alberta.ca/water-use-reporting-system</a>

You will also see the Condition ID that is assigned to the reporting condition when you click the location hyperlink.

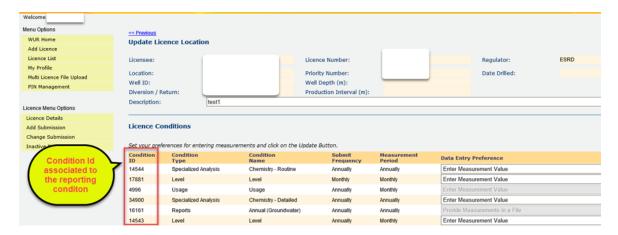

## Step 6 | Access the Add Submission screen

To enter water usage data, you will need to access the Add Submission screen. To do this, click on Add Submission:

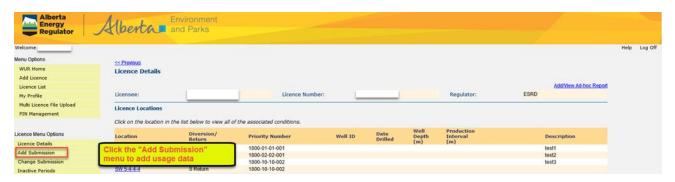

## Step 7 | Proceed to the Add Usage Submission Details screen

Click on the blue date hyperlink under the Period column on the Add Submission screen to enter the Add Usage Submission Details screen.

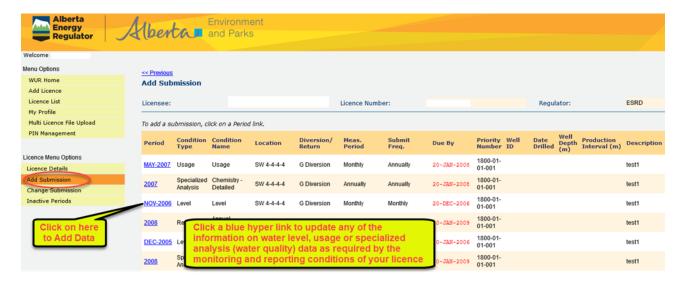

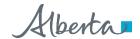

Learn more about WURS: <a href="https://www.alberta.ca/water-use-reporting-system">https://www.alberta.ca/water-use-reporting-system</a>

#### Step 8 | Input water usage data

Reporting periods are listed on the Add Usage Submission Details screen. Choose the correct volume unit and indicate what method is used to derive water usage (metered or calculated) from the two dropdown lists:

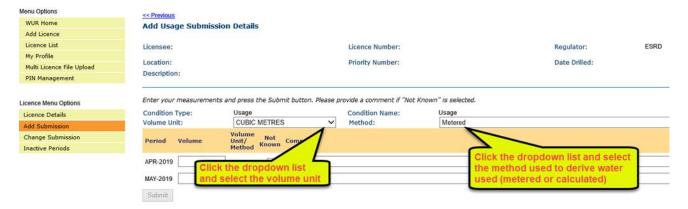

Next, enter the usage values for each month, then click on the Submit button at the bottom of the screen to save your entries.

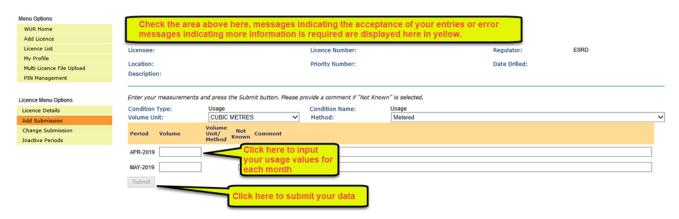

## Step 9 | Review/Change Submission

To review and/or change past submission information entered in WURS, ensure you are in the licence number you want to view. Click on the Change Submission menu.

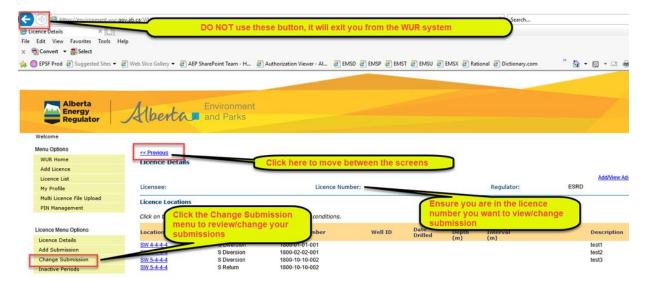

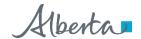

Learn more about WURS: https://www.alberta.ca/water-use-reporting-system

©2023 Government of Alberta | August 17, 2023 | Environment and Protected Areas

Classification: Public

#### Step 10 | View Submissions

On the Change Submission screen, enter in the Start Date and End Date of the measurements you wish to view or change, then click the Refresh List button. A list will appear below the screen. Select the View hyperlink to see your water usage entries.

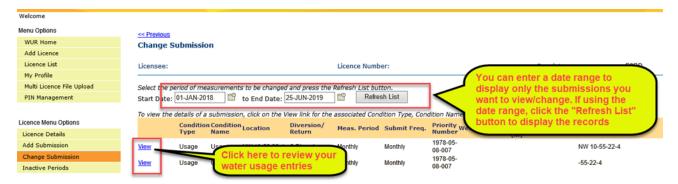

## Step 11 | Changing the Submission

Use the scroll bar on the right-hand side to scroll through entries. Make changes as necessary and add comments on the Comments column before you click the Submit button.

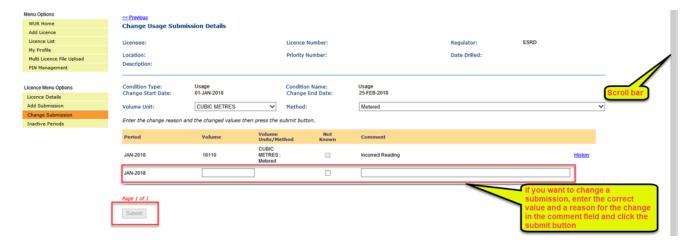

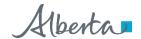

Classification: Public